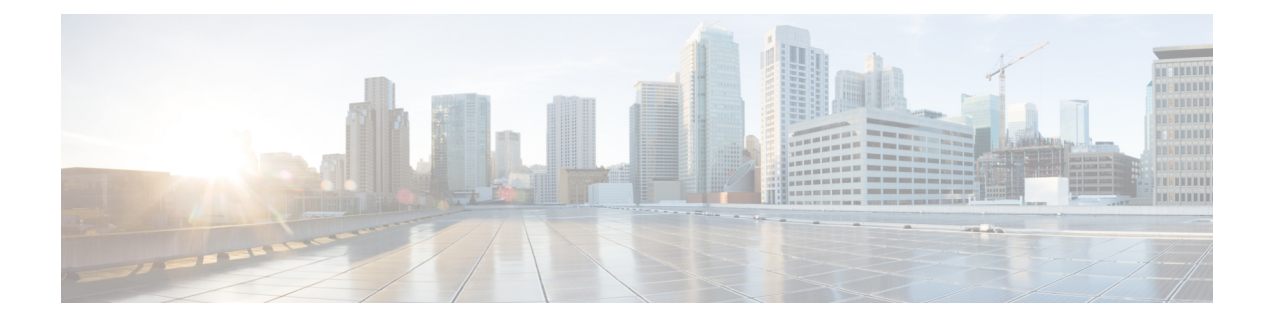

# **Removing All Data with the Wipe Appliance Operation**

This appendix describes how to use the Wipe Appliance operation to remove all data from the Threat Grid Appliance. It includes the following topics:

- About Wipe [Appliance,](#page-0-0) on page 1
- Wipe Appliance [Procedure,](#page-0-1) on page 1
- Wipe [Appliance](#page-1-0) and Clusters, on page 2

### <span id="page-0-0"></span>**About Wipe Appliance**

The Wipe Appliance boot option enables you to wipe the disks on a Threat Grid Appliance to remove all data prior to decommissioning or returning it to the Cisco Demo Loan Program.

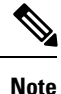

The Wipe Appliance boot option should not be confused with Data [Reset](b_threat-grid-admin-guide_chapter4.pdf#nameddest=unique_97), which prepares an appliance to restore a backup by clearing operating system logs and other state with the destroy-data command.

<span id="page-0-1"></span>Ú **Important**

After performing the wipe appliance procedure, the Threat Grid Appliance will no longer operate without being returned to Cisco for reimaging.

# **Wipe Appliance Procedure**

This operation is only available in recover-mode tgsh, not tgsh as started from TGSH Dialog. Perform the following steps to wipe all data from the appliance:

- **Step 1** Reboot the appliance (click the **Operations** tab, choose **Power**, and then click the **Reboot** button).
- **Step 2** Press **F6** at the BIOS window for a list of possible boot targets, and choose **Recovery**.

The Threat Grid Shell opens in Recovery Mode. (See Figure 6 in Resetting the [Administrator](b_threat-grid-admin-guide_chapter1.pdf#nameddest=unique_5) Password)

- **Step 3** Run one of the following commands in recovery-mode tgsh. These vary only in performance and (theoretically) level of security (although with modern drives, even the fast mechanism is likely to provide very good security).
	- service start wipe-fast
	- service start wipe-random
	- service start wipe-3pass

Immediately after running any of these commands, the Wipe process will start.

The **Wipe Finished** window is displayed when the wipe operation is complete.

#### **Figure 1: Wipe Finished**

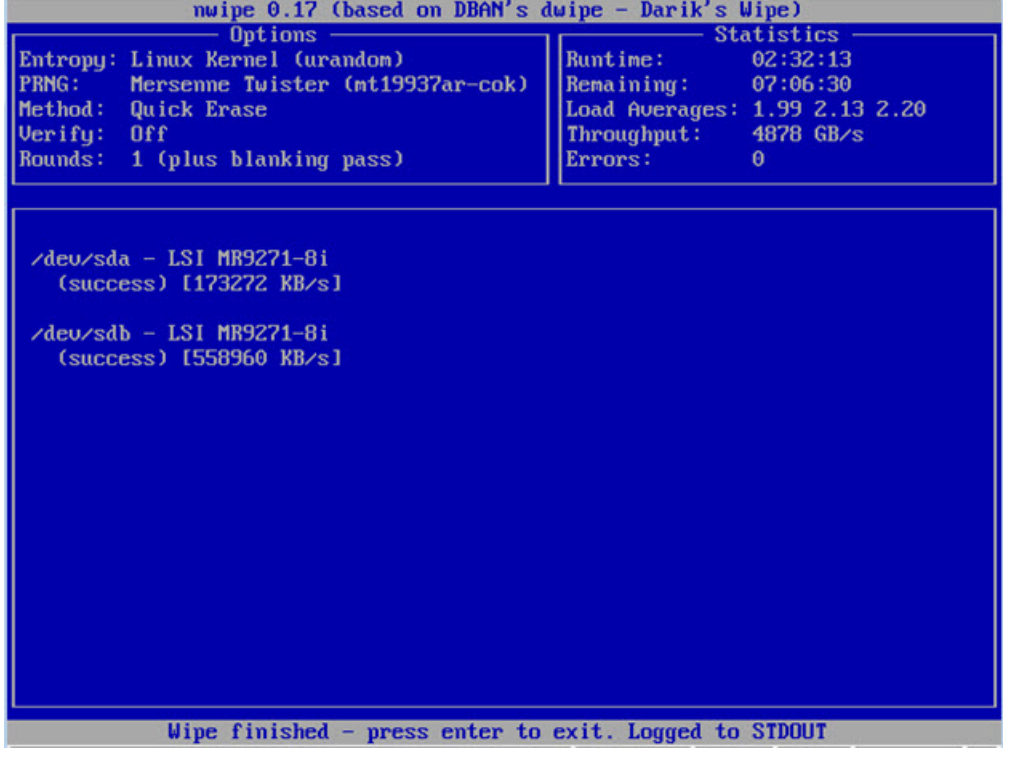

<span id="page-1-0"></span>**Step 4** Press **Enter** to exit.

## **Wipe Appliance and Clusters**

After performing a wipe operation, the Threat Grid Appliance will no longer operate unless it is returned to Cisco for reimaging. Wipe should only be used on a cluster node after that node has been flagged in the Admin UI as permanently removed.